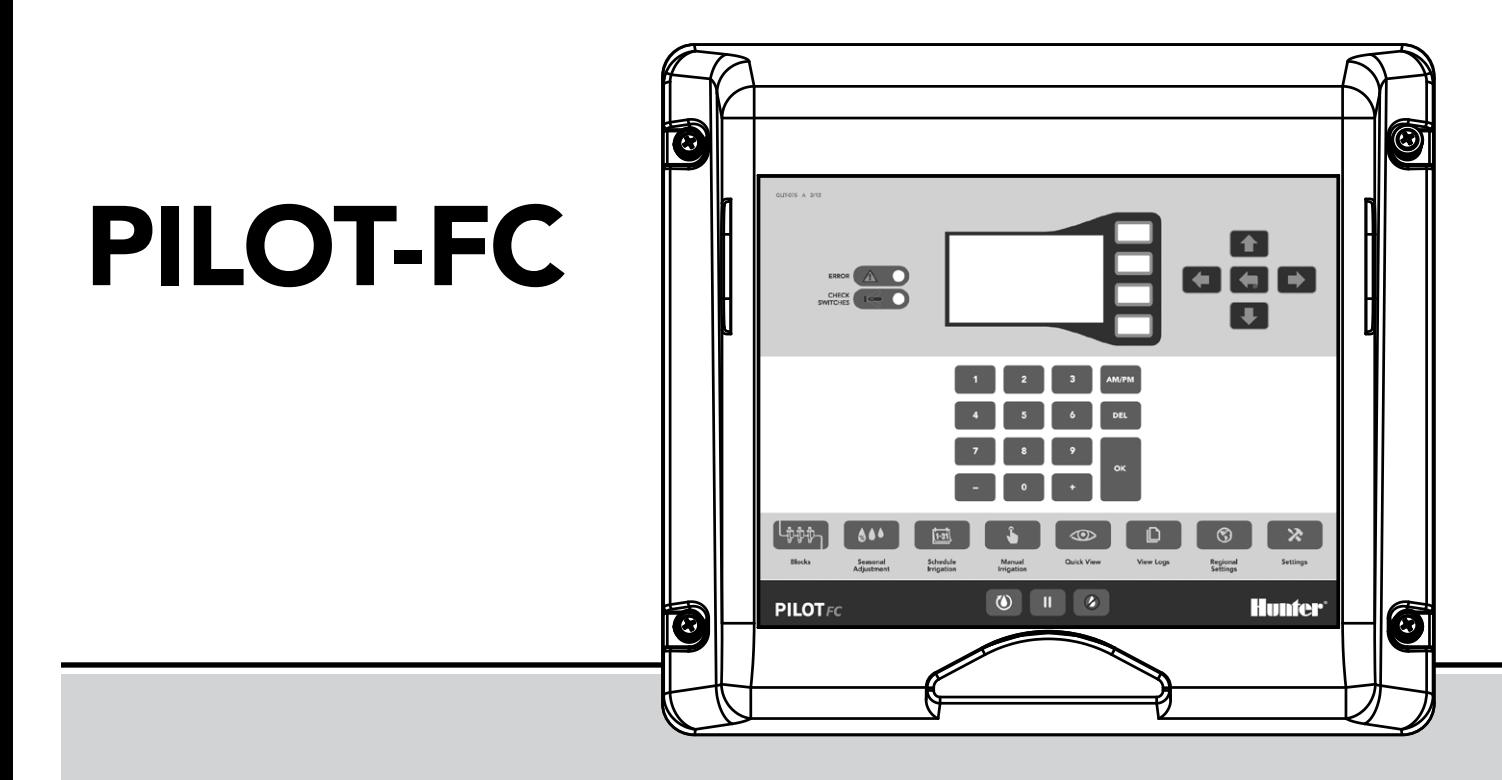

Pilot-FC Programmateur terrain Manuel de l'utilisateur

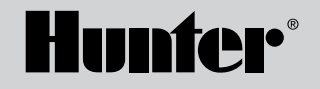

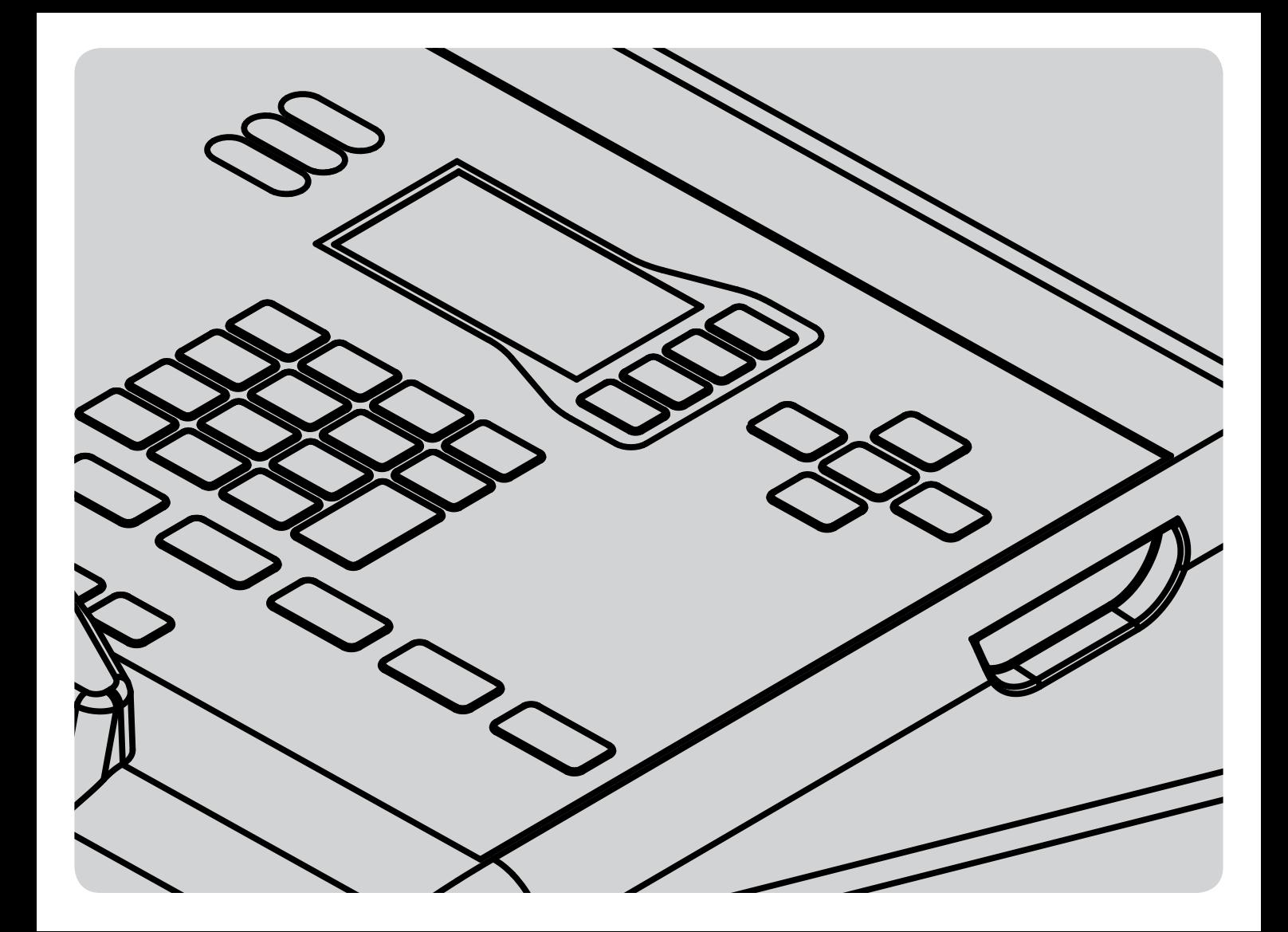

# TABLE DES MATIÈRES

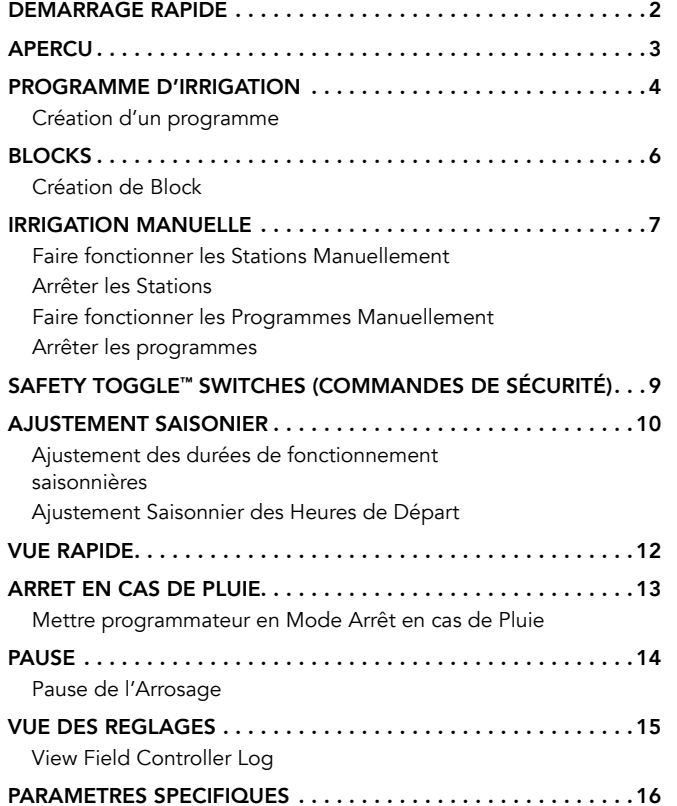

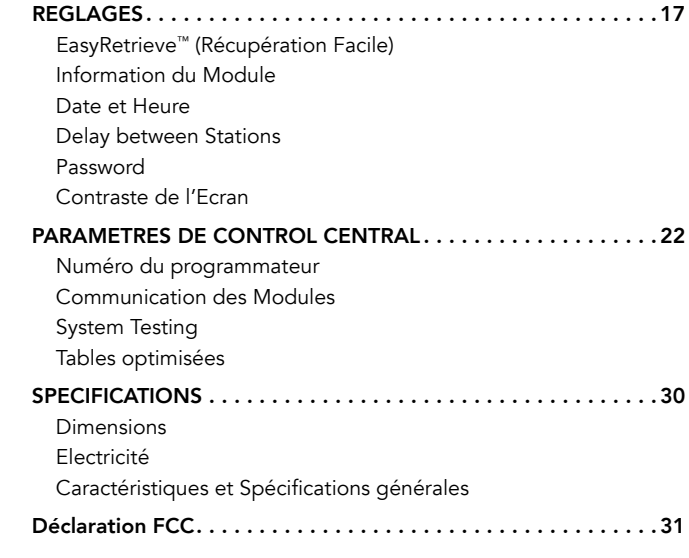

### <span id="page-3-0"></span>DEMARRAGE RAPIDE

#### Régler la date et l'heure

- 1. Presser le bouton SETTINGS<sup>X</sup> (réglages).
- 2. Sélectionner HUB SETTINGS (réglages HUB) et sélectionner SET TIME (définir l'heure).
- 3. Régler la date et l'heure.

#### Creation de programmes

- 1. Presser le bouton SCHEDULE IRRIGATION programme d'irrigation).
- 2. Sélectionner les jours d'arrosages.
- 3. Entrer un numéro de programme.
- 4. Utiliser le bouton OPTION  $\mathbf{\Omega}$  pour sélectionner un type de programme.
	- Arrosage tous les Jours: Le programme va fonctionner tous les jours.
	- Jour de la semaine: Le programme va fonctionner seulement les jours sélectionnés.
	- Sauter un jour: Le programme va fonctionner avec des intervalles, comme une fois tous les deux jours.
	- Manuel seulement: Le programme va fonctionner manuellement, on ne donne pas d'heure de démarrage.
- 5. Presser le bouton BACK (retour).
- 6. Sélectionner START TIME (heure de départ).
- 7. Utiliser le clavier pour entrer un numéro de programme. Dans ce cas la, c'est le même numéro de programme que dans l'étape 3.
- 8. Utiliser le bouton OPTION  $\bullet$  button to choose a start time option.
	- Auto: Le programme démarre à l'heure sélectionnée.
	- Start Plus Repeat: Le programme démarre à l'heure sélectionnée et se répète le nombre de fois indiqué.
	- Start to End: Le programme démarre à l'heure sélectionnée et se répète le nombre de fois nécessaire jusqu'à l'heure de fin sélectionnée.
- 9. Presser le bouton BACK (retour).
- 10. Sélectionner RUNTIMES. (durée de fonctionnement).
- 11. Entrer une durée de fonctionnement pour chaque station (STA), block (BLK) ou délai (DLY) que vous voulez dans ce programme. Utiliser les touche +/- pour choisir STA, BLK ou DLY.
- 12. Répéter cette étape pour chaque programme que vous voulez créer.
- 13. Le programmateur est maintenant prêt pour fonctionner automatiquement et va faire marcher les stations comme programmé.

## <span id="page-4-0"></span>APERCU

Le programmateur Pilot-FC dispose d'un grand écran pour les statuts de systèmes ainsi que des boutons pour les fonctions les plus communes.

- Les boutons blancs: Les boutons blancs à droite de l'écran sont utilisés pour choisir entre les différentes fonctions que vous voulez utiliser avec le HUB.
- Les flèches: Les flèches sont utilisées pour se déplacer sur l'écran.
- Bouton de retour: Le bouton de retour vous renvoie à l'écran précédent.
- Le clavier numérique: Le clavier est utilisé pour entrer des nombres quand vous en avez besoin.
- Touche +/-: Les touches sur le clavier numérique peuvent être utilisées pour augmenter ou diminuer facilement des valeurs.
- Le bouton DEL: Le bouton DEL DEL Sur le clavier numérique est utilisé pour effacer des informations.
- Les boutons AM/PM: Les boutons AM/PM MARINE Sur le clavier numérique sont utilisés pour choisir entre le matin et l'après midi quand on définit une heure, quand l'horloge est réglée en mode 12h.

*NOTE: Les paramètres sont sauvegardés automatiquement, on n'a pas besoin de bouton SAVE (sauvegarde).*

Cette rangée de boutons est la première étape pour les tâches les plus utilisées.

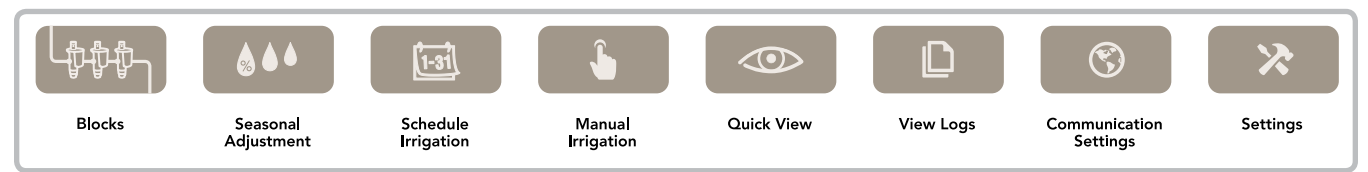

### <span id="page-5-0"></span>PROGRAMME D'IRRIGATION

Les programmes sont des listes d'arroseurs, de valves ou de blocks (voir Blocks page 6) qui commencent à arroser à l'heure prédéterminée. Les arroseurs et les vannes sont souvent appelés stations. Les programmes peuvent aussi contenir des délais qui sont des périodes de temps entre la fin du fonctionnement d'un arroseur et le début du prochain. Chaque programme peux avoir jusqu'à 8 heures de démarrage. Le hub peut avoir jusqu'a 32 programmes; chacun contrôlant jusqu'a 100 stations, blocks ou délai dans n'importe quelle combinaison. Pour chaque programme vous définissez le cycle d'arrosage journalier, l'heure de démarrage automatique et le temps de fonctionnement pour chaque station ou block.

### Création d'un programme

1. Presser le bouton SCHEDULE IRRIGATION d'irrigation).

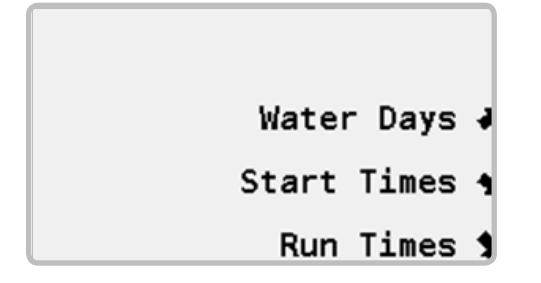

2. Sélectionner WATER DAYS (jour d'arrosage) et entrer le numéro du programme

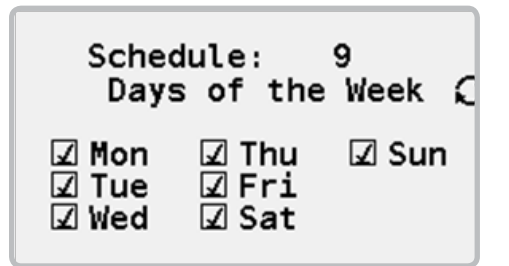

- 3. Utiliser le bouton OPTION  $\mathbf{\hat{C}}$  pour sélectionner le type de cycle d'arrosage journalier.
	- Arrosage tous les Jours: Le programme va fonctionner tous les jours.
	- Jour de la semaine: Le programme va fonctionner seulement les jours sélectionnés.
	- Sauter un jour: Le programme va fonctionner avec des intervalles, comme une fois tous les deux jours.
	- **Manuel seulement:** Le programme va fonctionner manuellement, on ne donne pas d'heure de démarrage.

## PROGRAMME D'IRRIGATION

4. Presser le bouton BACK (retour) ensuite sélectionner START TIMES (heure de départ) et entrer le numéro du programme.

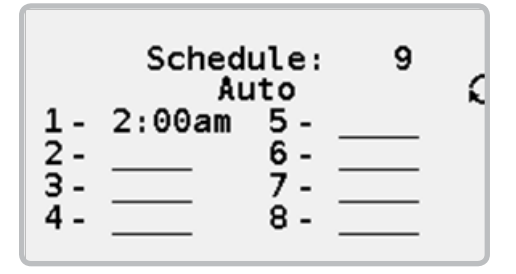

- 5. Utiliser le bouton OPTION  $\mathfrak{S}_{\mathsf{pour}}$  sélectionner un mode de départ.
	- Auto: Le programme démarre à l'heure sélectionnée.
	- Start Plus Repeat: Le programme démarre à l'heure sélectionnée et se répète le nombre de fois indiqué.
	- Start to End: Le programme démarre à l'heure sélectionnée et se répète le nombre de fois nécessaire jusqu'à l'heure de fin sélectionnée.

6. Utiliser le bouton BACK (retour) ensuite sélectionner RUNTIMES (temps de fonctionnement) et entrer le numéro de programme.

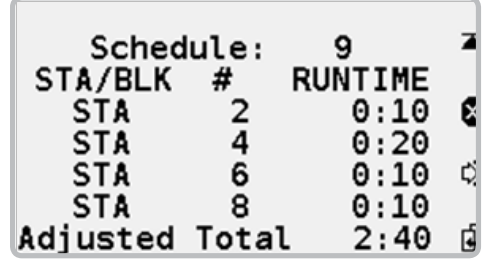

7. Entrer stations (STA), blocks (BLK) ou délai (DLY) avec les durées de fonctionnement. Utiliser les touches +/- pour choisir STA, BLK ou DLY. Utiliser DELETE (effacer) pour enlever des stations. Utiliser INSERT (D) (insérer) pour insérer des stations. Utiliser COPY (copier) pour copier des stations sur la ligne suivante et automatiquement augmenter le nombre de stations.

Adjusted Total (total ajusté) est la durée de fonctionnement totale de toute les stations du programme avec les ajustements saisonniers (voir Ajustement Saisonnier page 10) appliqués.

Une fois que le programme est créé, les jours d'arrosages, les heures de départ et de fonctionnement peut être rapidement changés en sélectionnant l'option du menu approprié et en entrant le numéro du programme que vous souhaitez éditer. Les touches +/- peuvent être utilisées pour défiler rapidement dans la liste des numéros de programmes disponible.

### <span id="page-7-0"></span>BLOCKS

Les blocks sont des groupes pouvant être composés de 2 à 10 décodeurs qui fonctionnent simultanément. Ils sont utilisés pour réduire le temps d'irrigation quand votre système dispose de capacités hydrauliques suffisantes. Quand un Block d'arroseurs est créé il est traité comme une station unique. Cela veut dire qu'un block inséré dans un programme va avoir un temps de fonctionnement unique et tous les arroseurs du block vont fonctionner pendant cette durée de temps.

 $\sim$ 

#### Création de Block

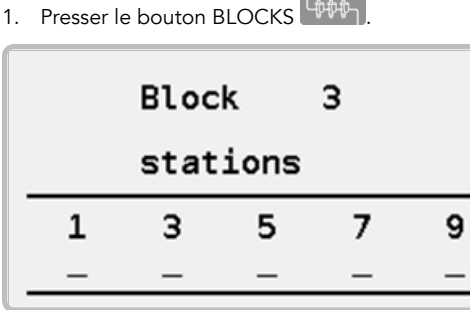

- 2. Utiliser le clavier numérique et entrer un nombre compris entre 1 et 64 pour identifier le block.
- 3. Entrer jusqu'à 10 numéro de stations dans n'importe quel ordre.
- 4. Vous pouvez créer jusqu'à 64 blocks composés d'un maximum de 10 stations chacun.

# <span id="page-8-0"></span>IRRIGATION MANUELLE

L'irrigation manuelle est utilisée pour démarrer manuellement les programmes ou les stations. Les programmes automatiques (voir programme automatique 4) ainsi que les programmes manuels (ceux avec les jours d'arrosages configurés en manuel) peuvent être démarré de cette façon. L'irrigation manuelle est possible même quand le Pilot-FC est en pause (voir Pause page 14) ou en mode arrêt pluie (voir mode arrêt pluie page 13).

### Faire fonctionner les Stations Manuellement

1. Presser le bouton MANUAL IRRIGATION **(interaction**) manuelle).

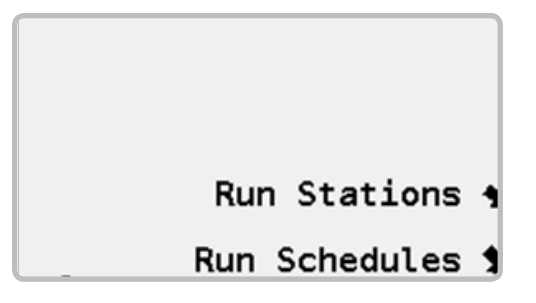

2. Sélectionner RUN STATIONS (faire fonctionner les stations).

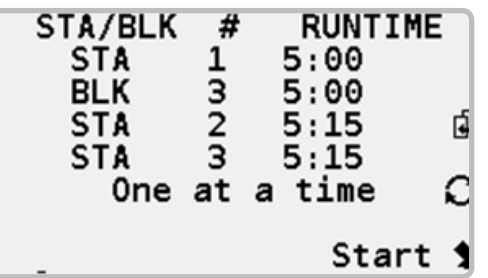

- 3. Utiliser le bouton OPTION  $\Omega$  pour sélectionner une option de fonctionnement.
	- One at a Time (une à la fois): Chaque station de la liste doit finir son temps de fonctionnement en entier avant que la prochaine station se mette en marche.
	- Simultaneous (simultanément): Plusieurs stations peuvent fonctionner en même temps tant que la capacité énergétique du HUB le permet.
- 4. Entrer le numéro des stations (STA) ou block (BLK) avec leur durée de fonctionnement. Utiliser les touches +/- pour choisir entre STA ou BLK. Utiliser COPY (Fig. (copier) pour copier des données sur la ligne suivante et augmenter automatiquement le nombre de station.
- 5. Sélectionner START (démarrer).

### <span id="page-9-0"></span>IRRIGATION MANUELLE

### Arrêter les Stations

- 1. Presser le bouton QUICK VIEW <sup>(2006</sup>) (vue rapide) si l'écran ne montre pas déjà les stations en fonctionnement.
- 2. Utiliser les boutons UP (HAUT) et DOWN (BAS) pour déplacer le pointeur des stations à travers la liste des stations en fonctionnement jusqu'à ce qu'il pointe la station que vous voulez arrêter.
- 3. Sélectionner STOP (arrêter). La station va être arrêtée et enlevée de la liste des stations en fonctionnement.

#### Faire fonctionner les Programmes Manuellement

1. 1. Presser le bouton MANUAL IRRIGATION **(internation** manuelle) et sélectionner RUN SCHEDULES (faire fonctionner les programmes).

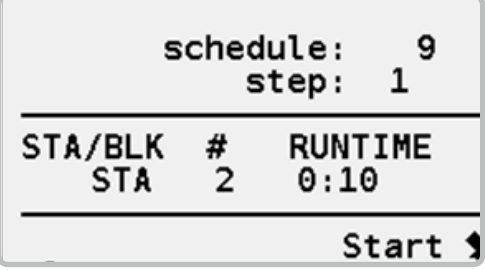

2. Entrer le numéro de programme. Si vous ne voulez pas faire fonctionner le programme en entier, entrer l'étape du programme à laquelle vous voulez débuter l'arrosage.

3. Sélectionner START (démarrer).

#### Arrêter les programmes

1. Presser le bouton MANUAL IRRIGATION **(invention**) manuelle) et sélectionner RUN SCHEDULES (faire fonctionner les programmes).

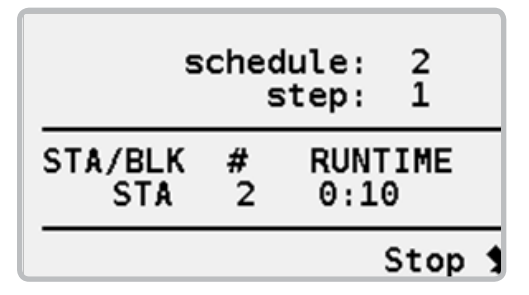

- 2. Entrer le numéro de programmes. Utiliser les boutons +/- pour défiler rapidement à travers les programmes disponibles.
- 3. Sélectionner STOP (arrêt).

# <span id="page-10-0"></span>SAFETY TOGGLE™ SWITCHES (COMMANDES DE SÉCURITÉ)

Chaque station dans le programmateur à une Safety Toggle™ switch (commande de sécurité). Ces commandes vous donnent l'option d'éteindre ou d'allumer les stations. Les commandes sont sur le module de sortie bleu à l'intérieur de l'enceinte du programmateur.

Ces commandes sont l'unique façon d'interrompre les stations mécaniquement. Chaque fois qu'une commande change de position les changements sont enregistrés dans la station (voir View Logs à la page 15) avec l'heure et la date du changement. Ces informations peuvent être récupérées par le programmateur central et transmises à votre bureau.

Les commandes ont trois positions.

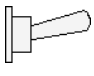

ON: La position haute est on. En mettant sur ON cela va mettre en route l'arrosage. Cela démarre aussi un timer de 30 minutes. Si vous oubliez de remettre l'arrosage sur auto ou sur off, le programmateur va remettre la station en mode AUTO.

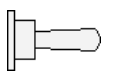

AUTO: La position du milieu est AUTO. Toutes les commandes laissées en position AUTO vont fonctionner automatiquement. En suivant les instructions envoyées par le programmateur.

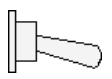

OFF: La position du bas est off. LA position off empêche les stations de fonctionner.

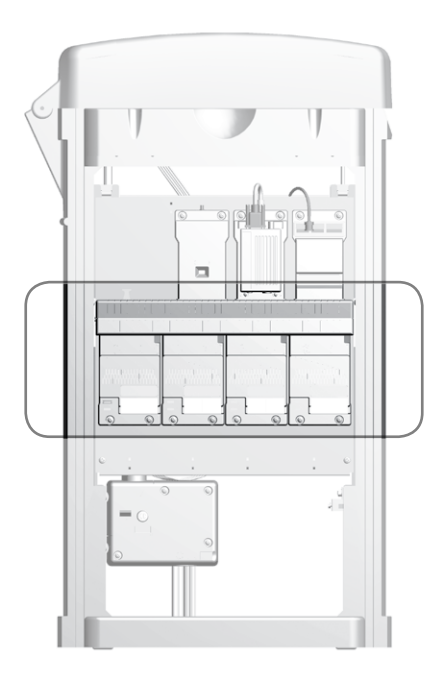

# <span id="page-11-0"></span>AJUSTEMENT SAISONIER

L'ajustement saisonnier est utilisé pour faire des ajustements rapides des programmes selon les changements météo et la progression de la saison.

- Runtime Adjustment (ajustement des durées de fonctionnement): Changer les durées de fonctionnement en sélectionnant les programmes et en entrant un pourcentage.
- Start Time Adjustment (ajustement du temps de démarrage): Augmenter ou diminuer les temps de départ pour tous les programmes automatisés dans un délai de 30 minutes.

#### Ajustement des durées de fonctionnement saisonnières

1. Presser le bouton SEASONAL ADJUSTMENT <sup>444</sup> (ajustement saisonnier).

> Runtime Adjustment 4 Start Time Adjust 1

2. Sélectionner les ajustements des durées de fonctionnement.

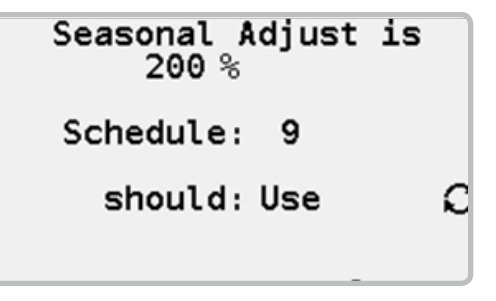

- 3. Entrer un pourcentage d'ajustement en utilisant le clavier numérique.
- 4. Pour chaque programme utiliser le bouton OPTIO  $\mathcal{O}_{\text{pour}}$ indiquer si le programme doit utiliser ou ignorer l'ajustement. Vous pouvez défiler à travers la liste de programme rapidement en utilisant les boutons +/-.
- 5. Les ajustements saisonniers des durées de fonctionnement sont compris entre 1 et 300%.

# <span id="page-12-0"></span>AJUSTEMENT SAISONIER

L'ajustement saisonnier des heures de départ est utilisé pour ajuster rapidement les heures de départ des programme plus tôt ou plus tard dans la soirée en fonction des saisons et du couché du soleil. En utilisant l'ajustement saisonnier des heures de départ vous pouvez changer les heures de départ de tous vos programmes de + ou – 30 minutes

#### Ajustement Saisonnier des Heures de Départ

1. Presser le bouton SEASONAL ADJUSTMENT <sup>444</sup> (ajustement saisonnier).

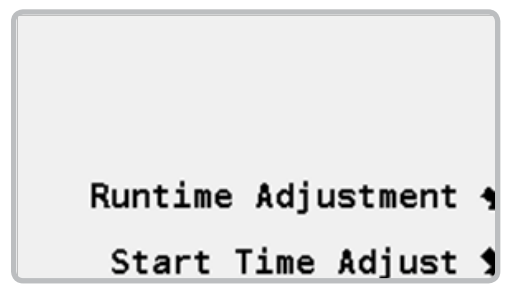

2. Sélectionner START TIME ADJUSTMENT (réglage des heures de départ).

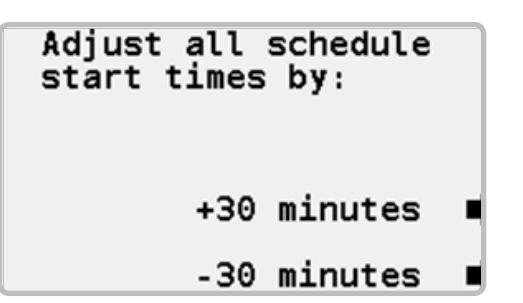

3. En fonction de la progression de la saison et des jours qui deviennent plus long, utiliser le bouton +30 minutes pour faire démarrer vos programmes plus tard. Plus tard dans la saison, quand les jours deviennent plus court utiliser le bouton -30 minutes pour faire démarrer vos programmes plus tôt.

### <span id="page-13-0"></span>VUE RAPIDE

Quand aucune station ne fonctionne le mode vue rapide vous montre l'heure actuelle et le départ du prochain programme.

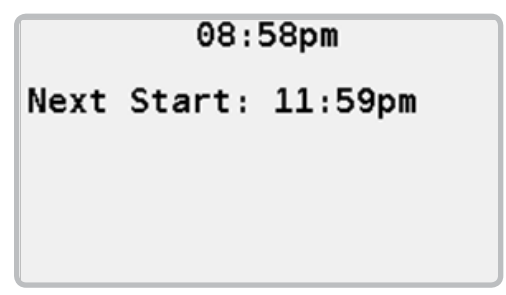

Quand les arroseurs fonctionnent ils apparaissent sur l'écran avec les durées de fonctionnement restantes. Quand la station fonctionne à l'intérieur d'un programme, le numéro du programme (SH) devrait apparaitre. Si le programme a été démarré manuellement l'indication MAN devrait apparaitre. Les programmes démarrés automatiquement sont identifiés par l'indication AUTO.

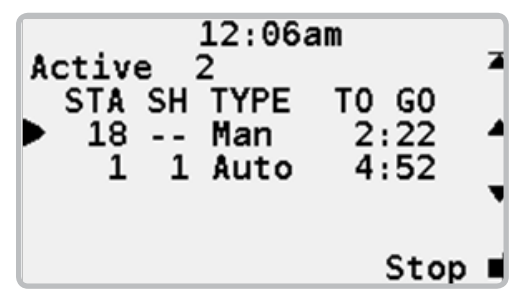

# <span id="page-14-0"></span>ARRET EN CAS DE PLUIE

L'arrêt en cas de pluie est utilisé pour éviter que les programmes démarrent automatiquement quand il pleut. En cas d'averse il n'est pas nécessaire d'arroser, l'arrêt en cas de pluie peut être réglé pour empêcher les programmes de démarrer automatiquement jusqu'à 30 jours après l'averse.

### Mettre programmateur en Mode Arrêt en cas de Pluie

1. Presser le bouton RAIN SHUTDOWN (arrêt en cas de pluie).

### **Irrigation Stopped**

### Rain Shutdown Days Always

# Rain Shutdown ■

2. Par défaut le nombre de jours est réglé sur ALWAYS (tous les jours) ce qui veut dire que les programmes ne démarreront pas automatiquement tant que vous n'annulez pas le mode arrêt en cas de pluie. Utiliser les boutons +/- pour sélectionner le nombre de jours d'interruption de vos programmes automatiques.

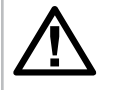

NOTE: quand vous êtes en mode "arrêt en cas de pluie" vous pouvez toujours faire fonctionner vos programmes et vos stations manuellement *(voir Irrigation Manuelle page XXX)*

3. Sélectionner RAIN SHUTDOWN (arrêt en cas de pluie).

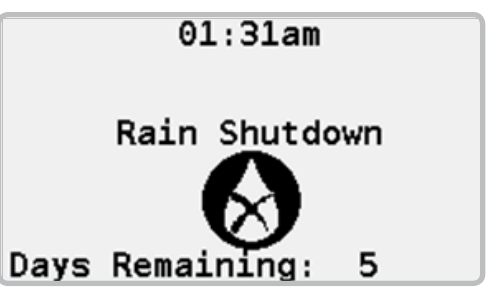

- 4. Quand votre programmateur est en mode "arrêt en cas de pluie" l'écran va changer et afficher le nombre de jours avant que le programme automatique ne reprenne.
- 5. Pour reprendre l'arrosage automatique avant que le mode arrêt en cas de pluie ne se termine, presser le bouton RESUME (reprendre).

### <span id="page-15-0"></span>PAUSE

Quand l'arrosage est en pause, tous les arroseurs sont éteints et le démarrage des programmes automatiques est interrompu. Le pilot-FC se rappelle les programmes qui étaient en train de fonctionner ainsi que les minutes restantes. Comme cela, quand l'arrosage reprend, tous les programmes reprendront là où ils se sont arrêtés.

La pause inclut un temps de sécurité donc si vous oubliez de remettre en marche l'arrosage, il reprendra automatiquement après 30 minutes.

#### Pause de l'Arrosage

1. Presser le bouton PAUSE

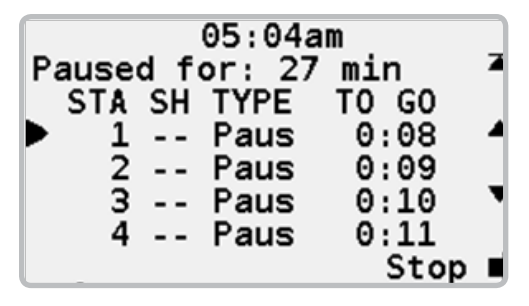

- 2. Les arroseurs qui fonctionnent vont être suspendu et les démarrages automatique interrompu.
- 3. L'écran va changer est montrer que l'arrosage est en pause (Pause) et un minuteur va commencer à s'écouler.
- 4. Pour reprendre l'arrosage presser le bouton RESUME (reprendre).

# <span id="page-16-0"></span>VUE DES REGLAGES

Le pilot-FC contient trois types de réglages.

- Réglages du programmateur: Contient des informations à propos du hub.
- Réglages de l'alarme: Contient la liste d'alarmes qui ont été déclenchées.
- Réglages de la station: Contient des informations à propos des stations.

Les réglages sont quasiment similaires seulement celles du programmateur seront détaillées.

### View Field Controller Log

1. Presser le bouton VIEW LOGS <sup>(D)</sup> (vue des réglages).

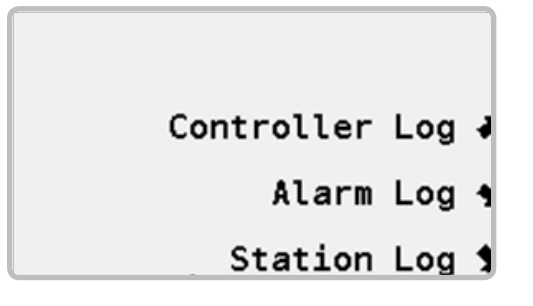

2. Sélectionner CONTROLLER LOG (réglage du programmateur).

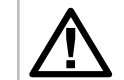

NOTE: Le nombre d'alarme suivant est le nombre d'alarme compris dans la programmation.

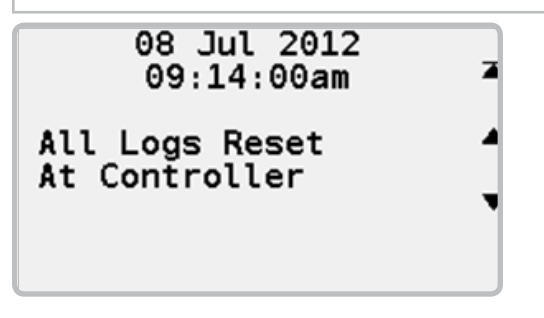

3. Les réglages montrent une seule entrée, la plus récente. Utiliser les boutons UP ▲ (monter) et DOWN ▼ (descendre) pour se déplacer vers les autres entrées. Le bouton TOP  $\blacktriangleright$  (haut) vous renvoie à l'entrée la plus récente.

## <span id="page-17-0"></span>PARAMETRES SPECIFIQUES

Ces paramètres sont utilisés pour régler le format de l'heure et la langue.

1. Presser le bouton REGIONAL SETTINGS <sup>®</sup> (paramètres spécifiques).

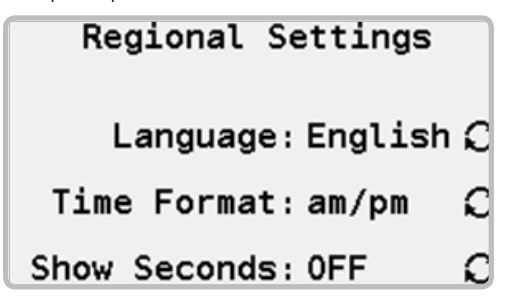

- 2. Utiliser le bouton OPTION  $\mathbf{\Omega}$  pour sélectionner la langue qui apparaitra sur l'écran du HUB.
- 3. Utiliser le bouton OPTION  $\mathbf{\hat{C}}$  pour sélectionner le format 12h ou 24h.
- 4. Utiliser le bouton OPTION  $\mathbf{\hat{C}}$  pour que votre minuteur affiche des minutes ou des secondes.

<span id="page-18-0"></span>Les réglages contiennent certaines informations sur le HUB et les stations.

### EasyRetrieve™ (Récupération Facile)

EasyRetrieve est utilisé pour réaliser n'importe quelle sauvegarde dans le hub. Une fois créées les sauvegardes de programmes peuvent facilement être restaurées.

#### Enregistrer des programmes en utilisant EasyRetrieve™

1. Presser le bouton SETTINGS  $\rightarrow$  (paramètres).

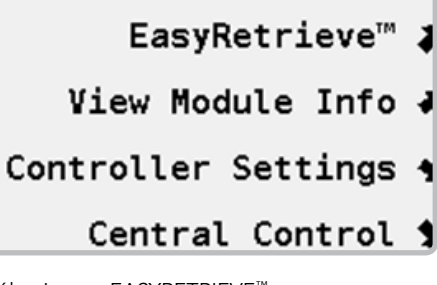

2. Sélectionner EASYRETRIEVE™

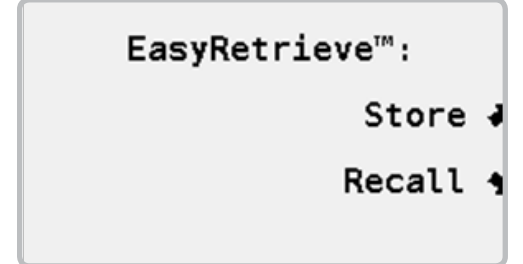

- 3. Entrer le numéro de programme que vous voulez sauvegarder.
- 4. Sélectionner STORE (sauvegarder).

#### Rennommer des prorammes en utilisant EasyRetrieve™

1. Presser le bouton SETTINGS  $\frac{1}{2}$  (paramètres).

EasyRetrieve<sup>™</sup> 2

View Module Info J

Controller Settings 4

- Central Control 1
- 2. Sélectionner EASYRETRIEVE™.

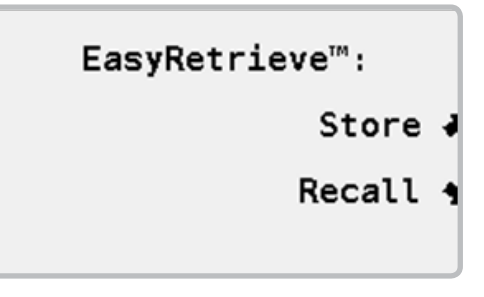

3. Entrer le numéro du programme que vous voulez utiliser.

#### <span id="page-19-0"></span>Information du Module

Le Pilot-FC est fait avec plusieurs composants ou modules. Chaque module indique quand il a été fabriqué. Quelquefois il faut identifier le numéro de version du module.

Toute l'information du module est présenté dans le même format, ces instructions décrivent seulement le module de sortie.

#### Vue des Information du Module

1. Presser le bouton SETTINGS  $\rightarrow$  (paramètres).

### EasyRetrieve<sup>™</sup> 1

- View Module Info J
- Controller Settings 4
	- Central Control 1

2. Sélectionner VIEW MODULE INFO (vue des informations du module). Le nombre total de stations apparait en haut de l'écran.

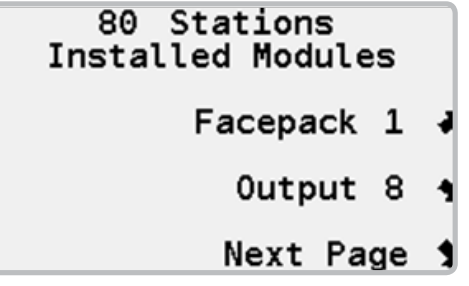

3. Sélectionner OUTPUT (sortie).

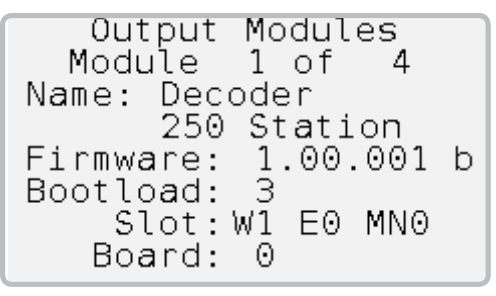

### <span id="page-20-0"></span>Date et Heure

- 1. Presser le bouton SETTINGS<sup>X</sup> (paramètres).
- 2. Sélectionner CONTROLLER SETTINGS (paramètres du programmateur).

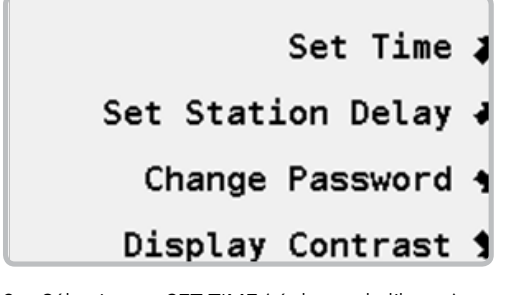

3. Sélectionner SET TIME (réglages de l'heure).

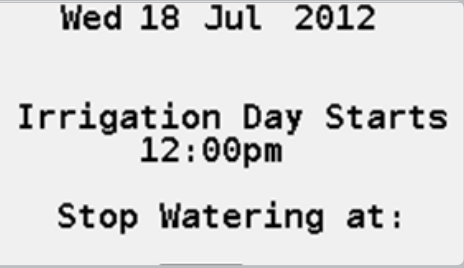

- 4. Entrer la date actuelle.
- 5. Entrer l'heure actuelle.
- 6. Changer le premier jour d'arrosage si nécessaire. Cela doit être une heure entre la fin de l'arrosage le matin et le début de

l'arrosage l'après-midi. Par exemple, si vous arrosez à partir de 8:00 pm (20:00) jusqu'à 4:00 am (04:00) vous devrez finir votre journée d'irrigation vers midi.

7. Entrer l'heure de fin d'irrigation. C'est l'heure à laquelle l'arrosage automatique doit se finir. Cela est utilisé pour définir une fenêtre d'arrosage fixe.

### Delay between Stations

Le délai de station suspend brièvement l'activation de chaque station à l'intérieur d'un programme pour éviter les problèmes de basse pression et la forte demande électrique temporaire. Chaque programme peut avoir ses propres délais de station.

- 1. Presser le bouton SETTINGS  $\rightarrow$  (paramètres).
- 2. Sélectionner CONTROLLER SETTINGS (paramètres du programmateur).
- 3. Sélectionner SET STATION DELAY (définir les délais de station).

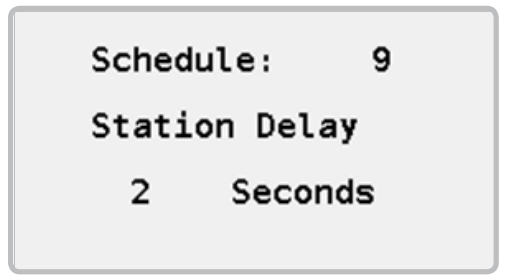

- 4. Entrer un numéro de programme.
- 5. Entrer un délai de station.

### <span id="page-21-0"></span>Password

Le mot de passe permet de protéger certains réglages du HUB comme les programmes automatiques. La premières fois que le HUB est utilisé il n'aura pas de mot de passe.

#### Définir un Mot de Passe

- 1. Presser le bouton SETTINGS  $\rightarrow$  (paramètres).
- 2. Sélectionner CONTROLLER SETTINGS (paramètres du programmateur).
- 3. Sélectionner CHANGE PASSWORD (changement de mot de passé).

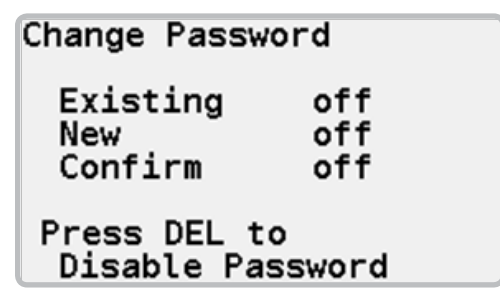

4. Utiliser le clavier numérique pour entrer un nouveau mot de passe, presser le bouton OK. Entre rune nouvelle fois le mot de passé pour confirmer et presser OK.

#### Changer un Mot de Passe Existant

1. Presser le bouton SETTINGS  $\rightarrow$  (paramètres).

- 2. Sélectionner CONTROLLER SETTINGS (paramètres du programmateur).
- 3. Sélectionner CHANGE PASSWORD (changement de mot de passe).

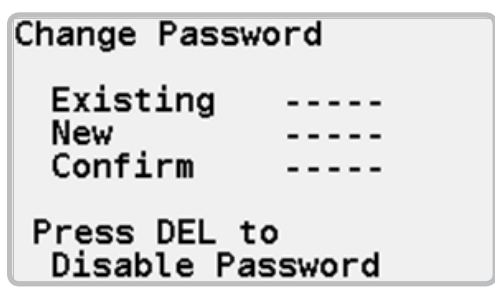

4. Utiliser le clavier numérique pour entrer le mot de passe existant, presser le bouton OK. Entrer un nouveau mot de passe, presser OK, confirmer le nouveau mot de passe une nouvelle fois et presser OK.

#### Désactiver le Mot de Passe

- 1. Presser le bouton SETTINGS  $\rightarrow$  (paramètres).
- 2. Sélectionner CONTROLLER SETTINGS (paramètres du programmateur).
- 3. Sélectionner CHANGE PASSWORD (changer le mot de passe).
- 4. Utiliser le clavier numérique pour entrer le mot de passe existant.
- 5. Press the DEL  $\left\| \right\|$  key to disable the password.

### <span id="page-22-0"></span>Contraste de l'Ecran

Ajuster le contraste de l'écran rend la lecture plus facile sous certaines conditions lumineuses.

- 1. Presser le bouton SETTINGS  $\rightarrow$  (paramètres).
- 1. Sélectionner CONTROLLER SETTINGS (paramètres du programmateur).

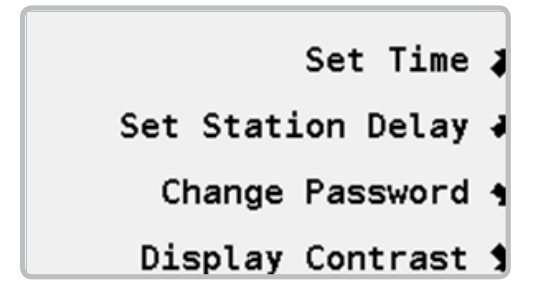

2. Sélectionner DISPLAY CONTRAST (contraste de l'écran).

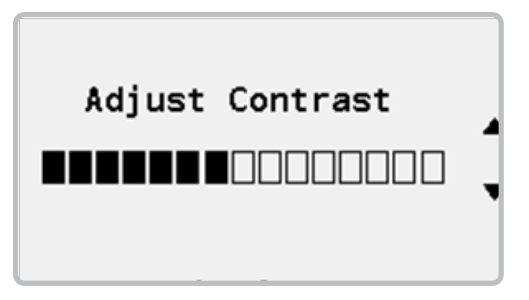

3. Utiliser les flèches monter  $\triangle$  et descendre  $\nabla$  pour augmenter ou diminuer le contraste de l'écran.

<span id="page-23-0"></span>Le Pilot-FC peut fonctionner seul ou faire partie d'un système centralisé. Quand il est utilisé dans un système centralisé il est lié avec les autres et piloté par un ordinateur central. Les paramètres de contrôle central sont utilisés pour configurer le Pilot-FC.

### Numéro du programmateur

Pour être identifié dans le système centralisé chaque programmateur doit avoir une ID unique.

- 1. Presser le bouton SETTINGS  $\rightarrow$  (paramètres).
- 2. Sélectionner CENTRAL CONTROL (contrôle central). Si le programmateur a déjà un numéro il sera affiché entre crochets [ ].

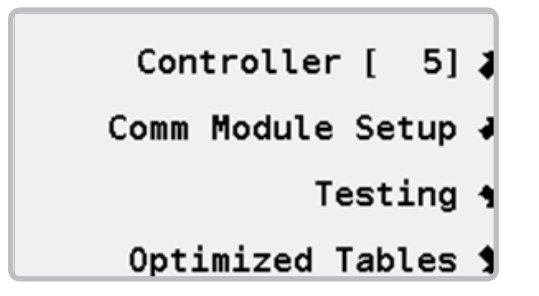

3. Sélectionner CONTROLLER (programmateur) pour assigner ou changer le numéro du programmateur.

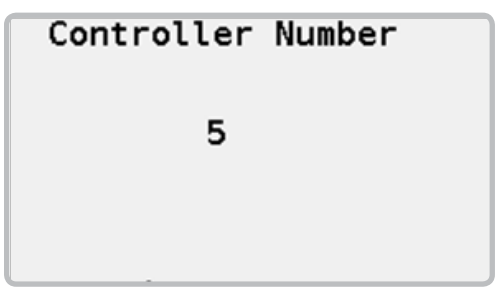

4. Utiliser le clavier numérique pour assigner un numéro entre 1 et 999.

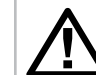

NOTE: Les numéros de programmateur doivent être uniques.

### <span id="page-24-0"></span>Communication des Modules

Quand il est utilisé dans un système centralisé il est lié avec les autres et piloté par un ordinateur central. Pour communiquer avec l'ordinateur central un ou plusieurs modules de communication sont installés. Les modules de communication sont disponibles en filaire, radio UHF ou système de radio libre et sont verts. Seulement les modules disponibles sont affichés sur le menu.

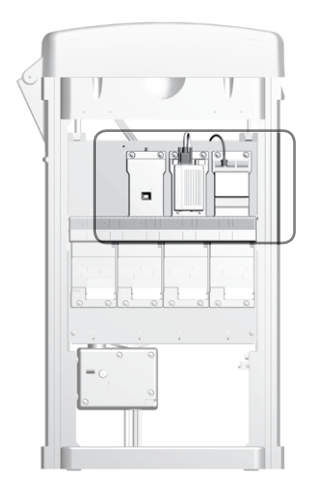

- 1. Presser le bouton SETTINGS  $\rightarrow$  (paramètres).
- 2. Sélectionner CENTRAL CONTROL (contrôle central).

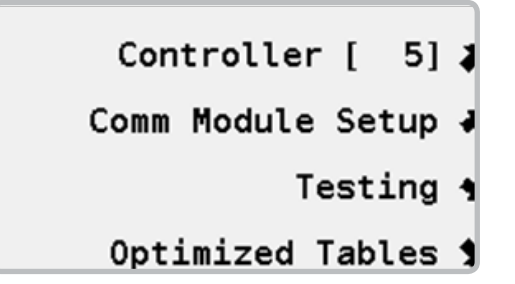

3. Sélectionner COMM MODULE SETUP (système de communication des modules).

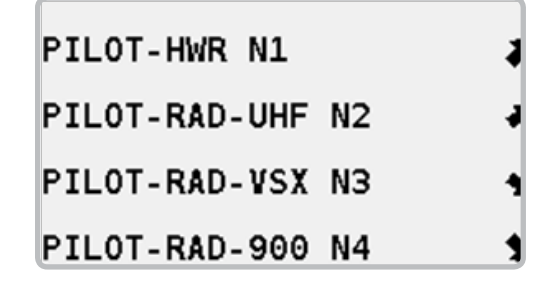

#### Communication filaire

1. Sélectionner PILOT-HWR N1. N1 le premier branchement dans le programmateur.

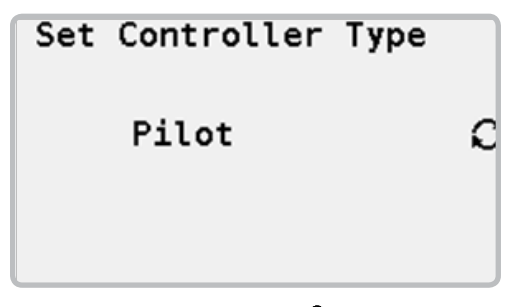

2. Utiliser le bouton OPTION  $\mathcal{C}$  pour configure le système pour un Pilot-FC programmateur.

#### Pilot UHF Radio Communication

1. Sélectionner PILOT-RAD-UHF N2. N2 veut dire le second, petit branchement dans le hub.

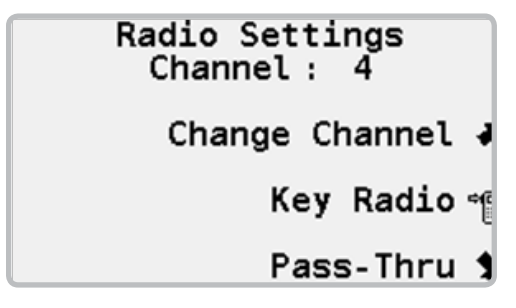

- 2. La chaîne doit s'afficher.
- 3. Si nécessaire sélectionner CHANNEL (chaîne) pour changer la chaîne radio.
- 4. Sélectionner KEY RADIO<sup>-</sup> (clé radio) pour activer le mode push-to-talk quand vous testez la radio.
- 5. Sélectionner PASS-THROUGH (passer à travers) pour mettre la radio en mode pass-through pour l'essayer et régler les problèmes.

#### License-free 900 MHz Spread-spectrum Radio (US Seulement)

- 1. Sélectionner PILOT-RAD-900 N4.
- 2. Sélectionner FREEWAVE RADIO SETUP.

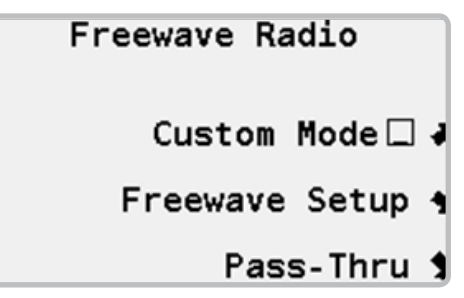

- 3. CUSTOM MODE (mode personnalisé) est utilisé pour configurer les radios manuellement.
- 4. FREEWAVE SETUP est utilisé si vous voulez faire des changements entre NETWORK ID, TX SUBNET ID, RX SUBNET ID et RADIO MODE.
- 5. Sélectionner PASS-THROUGH pour mettre la radio en mode pass-through pour tester et régler les problèmes.

#### <span id="page-26-0"></span>License-free 2.4 GHz Radio (International Seulement)

La licence-free 2.4 GHz radio fonctionne à une fréquence qu'on peut utiliser dans beaucoup de pays et qui ne nécessite pas de licence.

- 1. Sélectionner PILOT-RAD-24.
- 2. Sélectionner FREEWAVE RADIO SETUP.

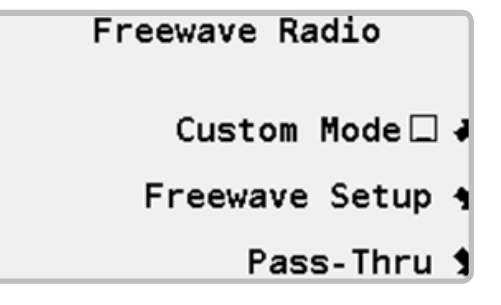

- 3. CUSTOM MODE (mode personnalisé) est utilisé pour configurer la radio manuellement.
- 4. FREEWAVE SETUP si vous voulez changer vers le mode NETWORK ID, TX SUBNET ID, RX SUBNET ID and RADIO.
- 5. Sélectionner PASS-THROUGH (passé à travers) pour les tests, et régler les problèmes.

#### Communication radio pour changer pour un VSX UHF

- 1. VSX est un programmateur plus ancien de la gamme HUNTER. Le Pilot-FC est compatible pour être utilisé avec le VSX il peut être utilisé en remplacement.
- 2. Sélectionner PILOT-RAD-VSX N3.
- 3. Il n'ya pas de réglage configurable lorsque l'on émule un système de radio VSX avec le Pilot FC.
- 4. Sélectionner KEY RADIO <sup>•</sup> pour activer le mode push-to-talk quand vous essayé la radio.

### System Testing

Le Pilot-FC a plusieurs systèmes pour tester les communications. Les tests disponibles dépendent des types de module de communications installés.

- 1. Presser le bouton SETTINGS  $\rightarrow$  (paramètres).
- 2. Sélectionner CENTRAL CONTROL (contrôle central).

Controller [ 5] 1 Comm Module Setup J Testina 4

Optimized Tables 1

3. Sélectionner TESTING (test).

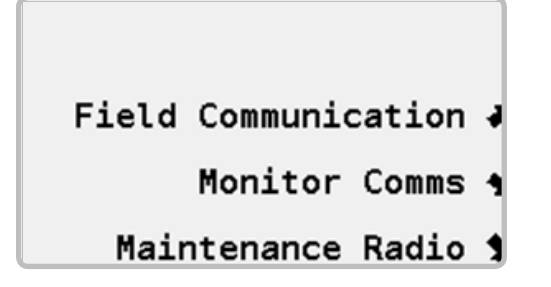

#### Test du Domaine de Communication

Le test de communication va essayer de communiquer avec l'interface du hub. Quand les tentatives sont réussies un signal va apparaitre à l'écran. Pour de meilleurs résultats il faut laisser le test durer quelques minutes.

1. Sélectionner FIELD COMMUNICATION. (domaine de communication)

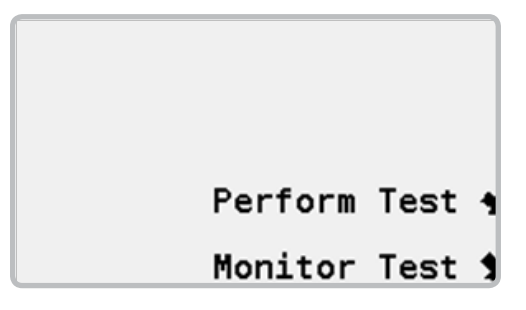

2. Sélectionner PERFORM TEST.(effectuer le test)

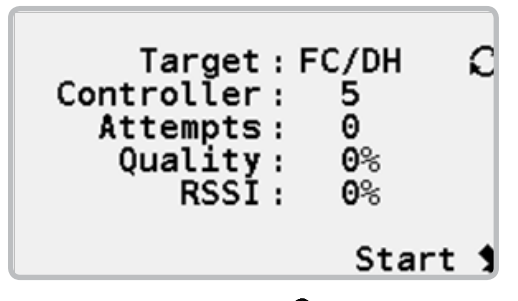

- 3. Utiliser le bouton OPTION  $\mathcal{C}$  pour sélectionner FI (utilisé pour le test de communication entre le HUB et l'interface) ou FC/DH (utilisé pour les tests de communication avec un autre HUB du système).
- 4. Si vous choisissez le test FC/DH, utiliser le clavier numérique pour entrer le numéro de HUB que vous souhaiter tester.
- 5. Sélectionner START. Le hub va envoyer un signal et attendre une réponse de la cible. Cette information est traduite en QUALITE. 100% veut dire que le HUB reçoit une réponse à chaque appel envoyé. 0% veut dire qu'aucun signal ne donne de réponse.

<span id="page-28-0"></span>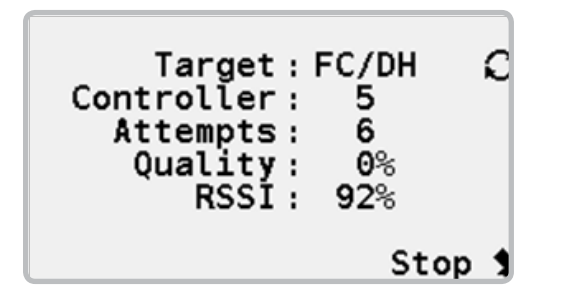

6. Si vous utiliser un système de radio UHF un autre niveau de mesure appelé RSSI est affiché. RSSI est une mesure de la force du signal des messages radio reçu par le hub. 100% RSSI est le plus fort signal possible. 0% RSSI veut dire que la radio ne reçoit aucun signal.

#### Communication Moniteur

Quand le Pilot-FC communique les petits ronds TX et RX vont s'éclairer. Les communications du moniteur vont attendre un signal (heartbeat) de réponse venant de l'interface Pilot-FI. Ce signal est envoyé à peu prés toutes les 20 minutes. Sinon l'interface est peut être éteinte ou il y a un problème de communications.

1. Sélectionner MONITOR COMMS.

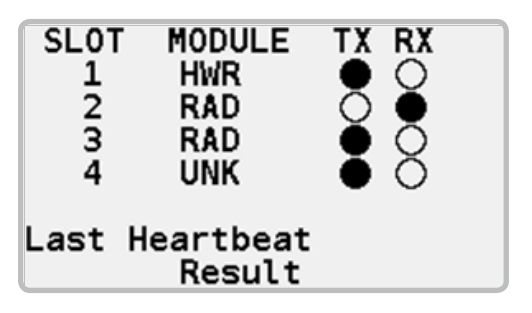

2. Les modules de communications installés vont être listés. HWR est un module filaire, RAD est un module radio et UNK est un module inconnu. Les communications actives sont traduites à l'émission par (TX) et à la réception par (RX).

#### Tables optimisées

Quand l'arrosage des programmes à flots optimisés viennent de l'ordinateur central, le contrôleur central envoie une liste d'évènements à flux optimisés au Pilot-FC. La liste d'évènements est placée dans une table pour révision quand des problèmes sont rencontrés dans le système. Ces tables sont appelées tables optimisées.

1. Presser le bouton SETTINGS  $\rightarrow$  (paramètres).

2. Sélectionner CENTRAL CONTROL. (contrôle central).

3. Sélectionner OPTIMIZED TABLES. (tables optimisées).

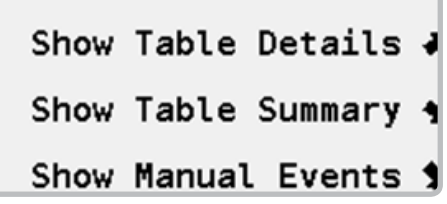

4. Sélectionner SHOW TABLE DETAILS (voir les détails de la table) pour voir une liste détaillée d'évènements à flots optimisés.

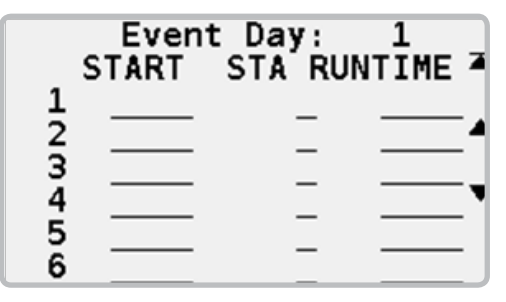

5. Sélectionner SHOW TABLE SUMMARY (voir le sommaire de la table) pour voir un sommaire des évènements à flots optimisés.

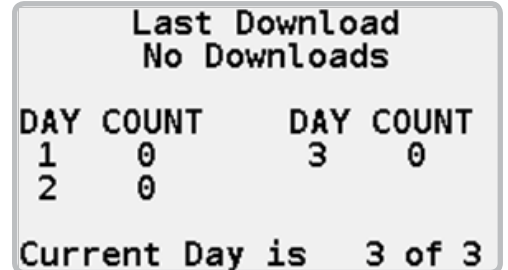

6. Sélectionner SHOW MANUAL EVENTS (voir les évènements manuels) pour voir une liste détaillée des activités de maintenance radio.

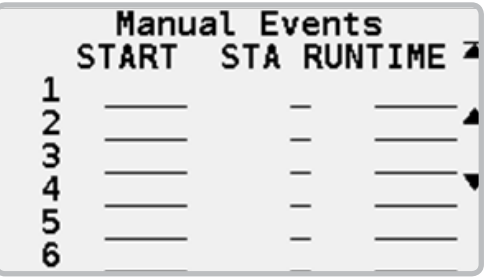

#### <span id="page-31-0"></span>**Dimensions**

39.5" H x 23.5" W x 17.4" D (100 cm H x 60 cm W x 44 cm D) Weight: 70 lbs. (32 kg)

### Electricité

#### Entrée puissance

Le câble d'entrée doit être 14 AWG (1.85mm<sup>2</sup>) ou supérieur

120/230 VAC at 60/50 Hz

- 1.2 amps maximum sous 120 VAC
- 0.73 amps maximum sous 230 VAC

#### Power Supply Output

Sortie station: 0.56 amps sous 24 VAC

Capacité des stations: Trois solénoïdes standards 24 VAC Hunter® par sortie, 18 solénoïdes maximum en même temps pour ce programmateur à 80 stations.

### Caractéristiques et Spécifications générales

- Cinq languages
- Jusqu'à 80 stations par incrément de 10 stations
- Jusqu'à 3 solénoïdes Hunter® golf par sortie station
- Jusqu'à 18 solénoïdes Hunter® golf pour ce programmateur 80 stations
- 32 programmes automatiques
- 8 heures de départ par programme
- Le mode Safety-Toggle™ permet de stopper les stations mécaniquement avec un timer de sécurité de 30 minutes
- Temps d'arrosage d'une minute à six heures par intervalle d'une minute
- 64 blocks avec 10 stations maxi par blocks
- Une touche arrêt pluie jusqu'à 30 jours ou indéfiniment
- Une touche pause avec un délai de sécurité de 30 minutes
- L'ajustement saisonnier peut être régler de un à 300%
- Ajustement saisonnier heure de départ d'arrosage réglable de + ou - 30 minutes

# <span id="page-32-0"></span>DÉCLARATION FCC

Ce programmateur émet des radiofréquences et peut provoquer des interférences avec un récepteur radio ou un téléviseur. Il a subi des essais de type et a été déclaré conforme aux limites d'un appareil informatique de classe B, conformément aux spécifications de l'alinéa J de l'article 15 des réglementations FCC, qui sont conçues pour assurer une protection raisonnable contre ces interférences dans une installation résidentielle. Cependant, il n'existe aucune garantie qu'aucune interférence ne se produira dans une installation particulière. Si cet appareil provoque des interférences avec un récepteur radio ou un téléviseur, ce qui peut être détecté en mettant l'appareil sous et hors tension, l'utilisateur peut essayer d'éliminer les interférences en appliquant au moins l'une des procédures suivantes:

- Réorienter l'antenne de réception;
- Éloigner le programmateur du récepteur;
- Brancher le programmateur sur une prise différente afin qu'il se trouve sur un autre circuit de dérivation que le récepteur.

Au besoin, l'utilisateur doit s'adresser au distributeur ou à un technicien radio/télévision expérimenté pour d'autres suggestions. L'utilisateur sera peut-être aidé par la brochure suivante, préparée par la Commission fédérale des communications : « How to Identify and Resolve Radio-TV Interference Problems » (Comment identifier et résoudre les problèmes d'interférence radio/TV). Elle est disponible auprès du bureau d'impression du gouvernement américain, à Washington, réf. 004-000-00345-4 (prix – 2 USD).

and the control of the control of the control of the control of the control of the control of the control of the

,我们也不会有什么。""我们的人,我们也不会有什么?""我们的人,我们也不会有什么?""我们的人,我们也不会有什么?""我们的人,我们也不会有什么?""我们的人

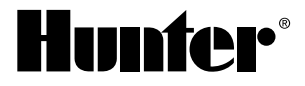

Hunter Industries Incorporated 1940 Diamond Street • San Marcos, California 92078 USA GINT-037 1/ www.hunterindustries.com

0 1 4 H unter Industries Incorporated 1 4